แบบคำร้องขอรับการสนับสนุนบริการจากกองช่าง เป็นบริการ E-Service ที่เพิ่มความสะดวกให้กับประชาชน สามารถยื่นแบบคำร้องขอรับบริการสนับสนุน/แจ้งเหตุขัดข้อง ทางออนไลน์ได้

ขั้นตอนการใช้บริการ

1. ไปที่หมวด บริการประชาชน เลือกหัวข้อ E-Service ตัวอย่างตามรูป

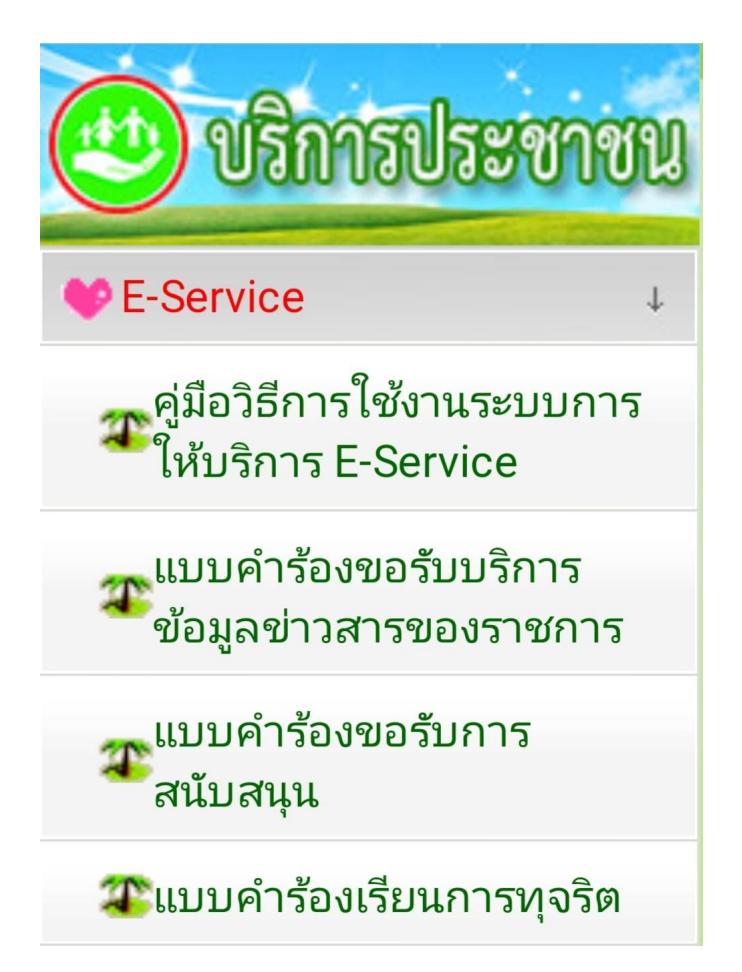

2.เลือกหัวข้อ แบบคำร้องขอรับการสนับสนุน จะพบ แบบคำร้องขอรับการสนับสนุน ในรูปแบบ Google Forms ตัวอย่างตามรูป

## คำแนะนำในการใช้ระบบยื่นแบบคำร้องขอรับการสนับสนุนบริการจากกองช่าง

## เขียนโดย สำนักปลัด

วันเสาร์ที่ 24 กุมภาพันธ์ 2024 เวลา 23:49 น. - แก้ไขล่าสุด วันพุธที่ 28 กุมภาพันธ์ 2024 เวลา 16:04 น.

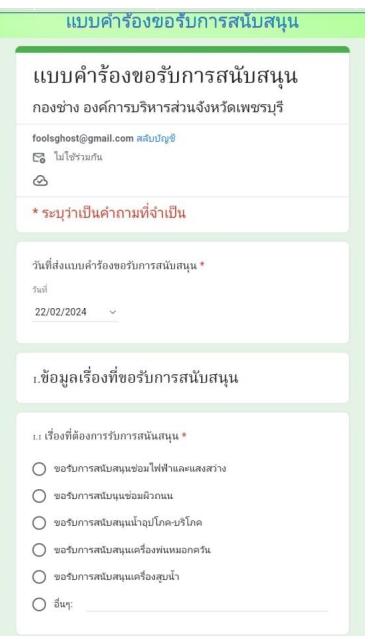

3. กรอกข้อมูลของหัวข้อที่มี ดอกจันแดง(\*) ให้ครบถ้วนเพื่อสะดวกในการดำเนินการเข้าแก้ไขและติดต่อกลับ

4. โปรดใช้ถ้อยคำสุภาพ และตรวจสอบความถูกต้องของข้อมูลก่อนส่งข้อมูล

5. เมื่อกรอกข้อมูลที่จำเป็นครบถ้วนแล้วกรุณากดปุ่ม "ส่ง"